#### **OLYMPUS**

## OLYMPUS Stream クイックリファレンスガイド

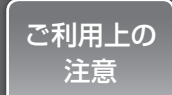

- ●操作の詳細については、ソフトウエアのオンラインヘルプをご参照ください
- ●本ガイドはOLYMPUS Stream StartとOLYMPUS Stream Basic の基本的な操作について、正立型顕微鏡BX51M (手動タイプ)とデジタルカメラDP21を使用する場合を例として説明しています

●OLYMPUS Stream Basic以上用のMicrosoft WordとMicrosoft Excelは、別途ご購入いただく必要があります

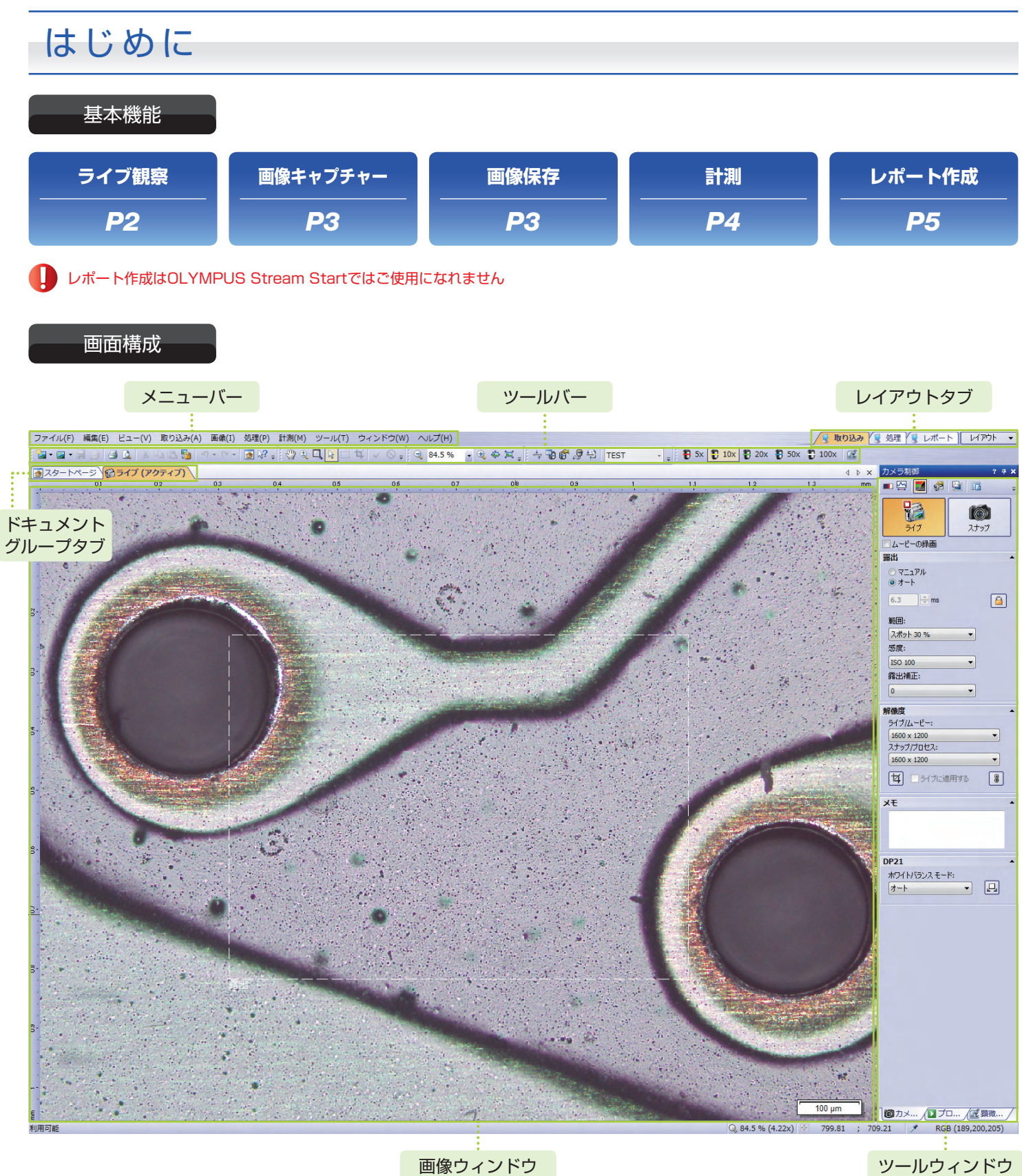

画像ウィンドウ

<span id="page-1-0"></span>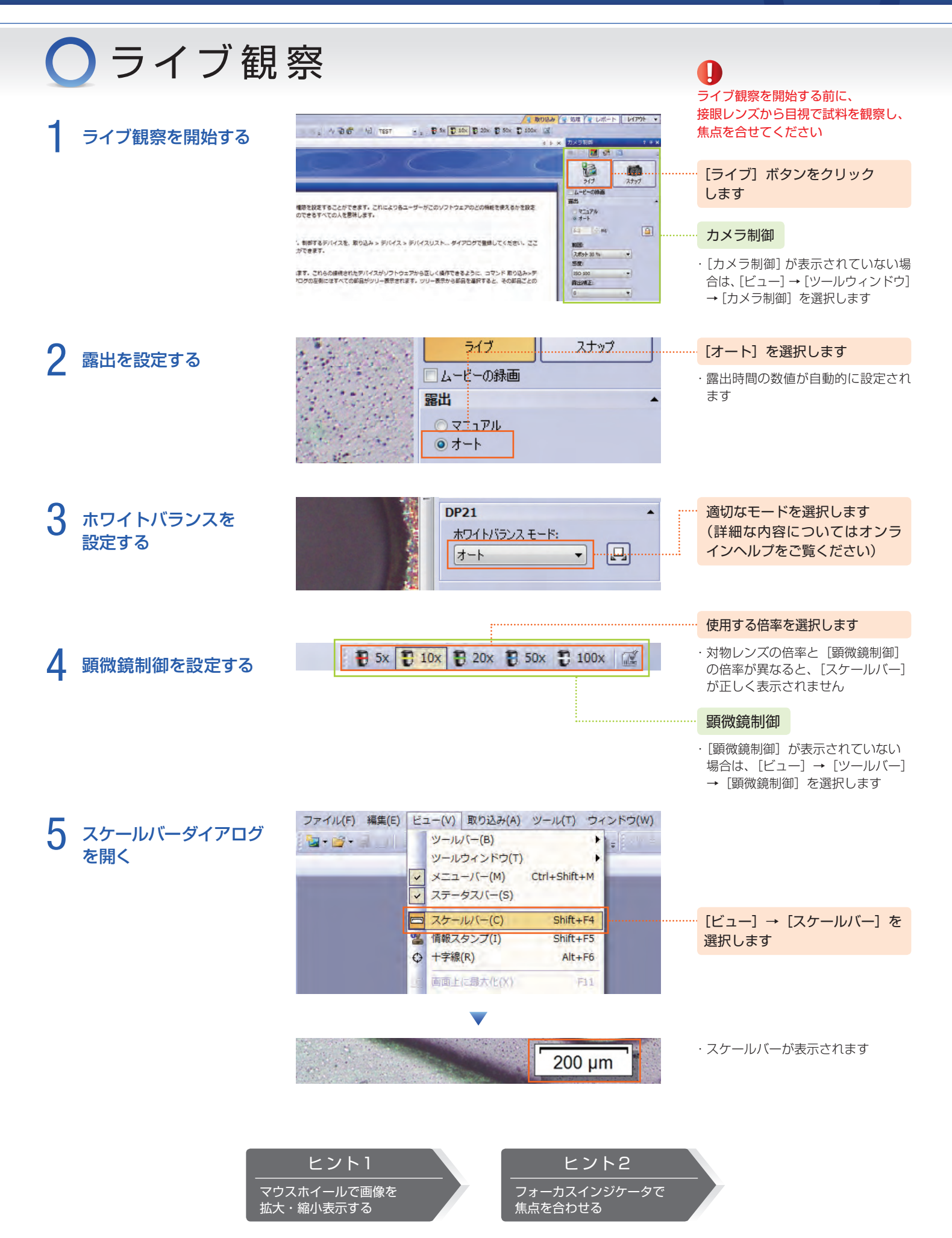

<span id="page-2-0"></span>画 像 キャプ チャー

解像度を設定し、 画像をキャプチャーする

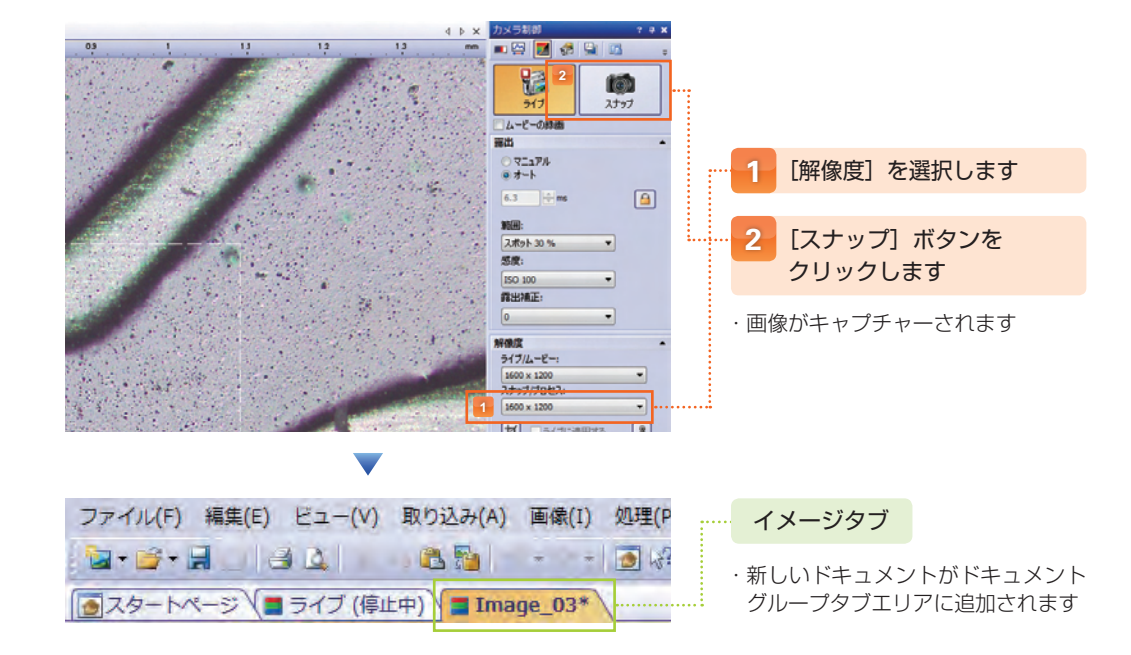

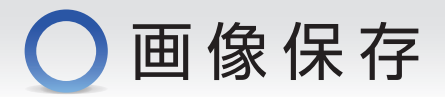

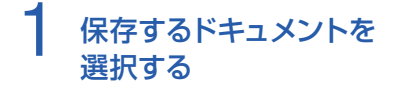

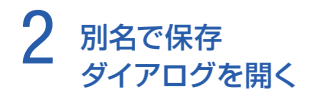

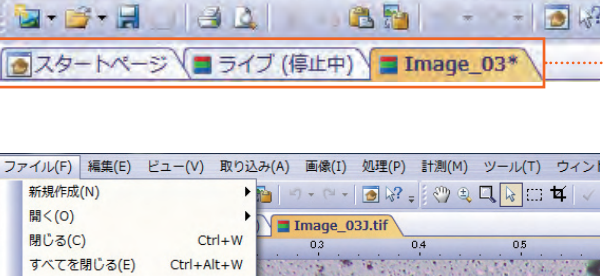

 $Ctrl + S$ 

 $Ctrl + P$ 

 $Ctrl + Shift + S$ 

日 保存(S)

|<br>|別名で保存(A)..

エクスポート先(T) T ページ設定(U) ... ■ ヘーン設定(0)...<br>■ 印刷プレビュー(V)...<br>● 印刷(P)...

> メールの送信(M)...

ファイル(F) 編集(E) ビュー(V) 取り込み(A) 画像(I) 処理(P

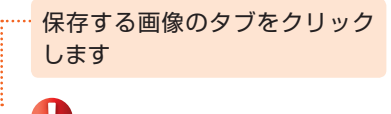

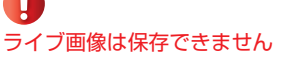

#### [ファイル]→[別名で保存]を選択 します

- ・上書き保存をする場合はツールバー の 日(保存)をクリックします
- ・保存場所、ファイル名、ファイルの 種類を指定し、保存します
- 2 (ファイルを開く)で保存した画 像を呼び出すことができます

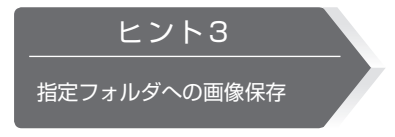

<span id="page-3-0"></span>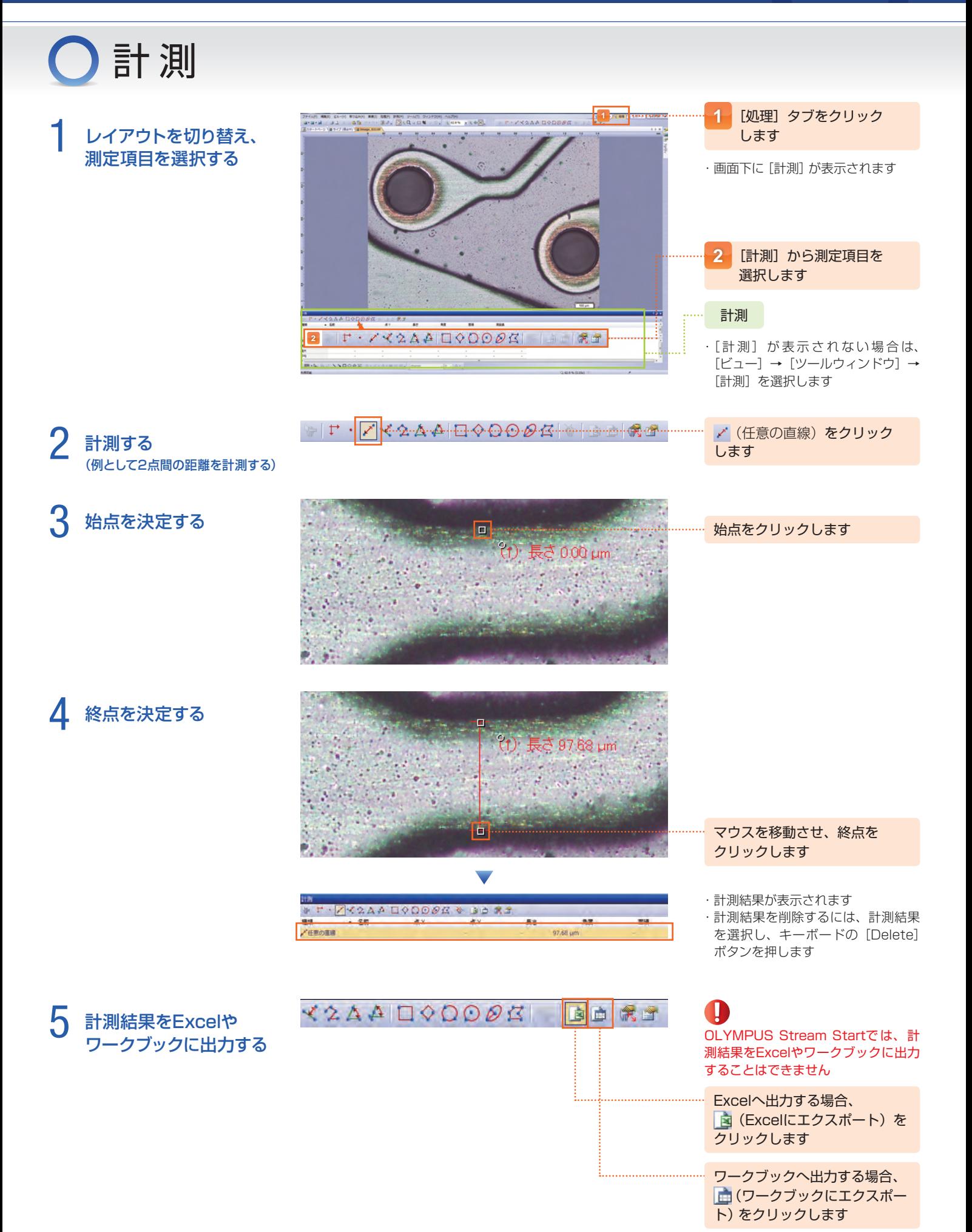

**T** 

<span id="page-4-0"></span>○レポート作成

1 レイアウトを切り替え、 レポート構成を 立ち上げる

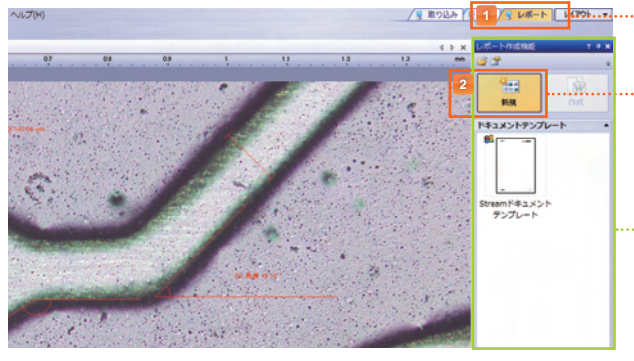

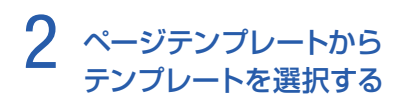

3 ギャラリーから画像や チャートを選択する

**ISS** 

 $\blacksquare$ 

×

 $\overline{B_{\rm L}}$ 

 $\frac{1}{2}$ 

4 レポートを作成する

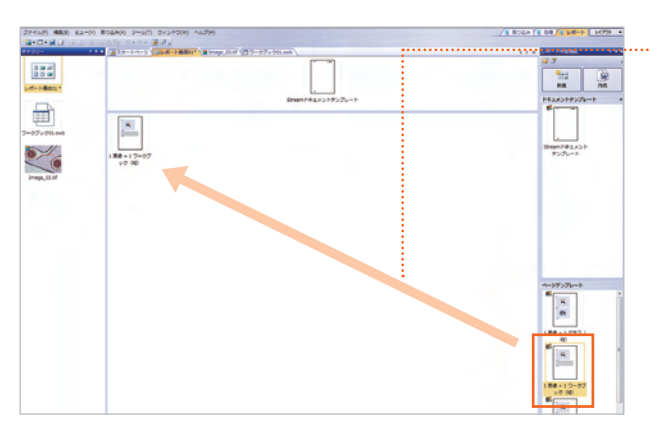

[レポート]タブを クリックします **1 2** 「新規」をクリックします

レポート作成はOLYMPUS Stream Startではご使用になれません

レポート作成機能

・[レポート作成機能]が表示されない場 合は、[ビュー]→[ツールウィンドウ] →「レポート作成機能] を選択します

#### 使用するテンプレートを選択し、 ドラック&ドロップで移動させます

- ・画像やグラフ、ワークブックを組み 合わせてレポートを作成します
- ・あらかじめ下記のページテンプレート が用意されています(条件設定で、他 のテンプレートも作成できます) ①1画像 + 1グラフ(縦) ②1画像 + 1ワークブック ③2画像 ④3画像 ⑤4画像

#### 「画像」や「ワークブック」を選択し、 ドラック&ドロップで移動させます

・画像やワークブックは必ず、テンプ レートの右側に配置してください ・選択したテンプレートに必要な枚数の 画像やワークブックを選択してくだ さい

#### ギャラリー

**KELVIN** 

 $\begin{array}{c|c|c|c} \hline \mathbf{H} & \mathbf{H} & \mathbf{H} \\ \hline \mathbf{H} & \mathbf{H} & \mathbf{H} \end{array}$ 

・[ギャラリー]が表示されない場合は、 [ビュー]→[ツールウィンドウ]→ [ギャラリー]を選択します

#### [作成] ボタンをクリックします

・レポートが表示されます ・Word上で画像をダブルクリックす ると、レポートを編集することがで きます

**OLYMPUS** Stream レポート 長さ[um] 角度['] 画積[um'] 種類<br>任意の直線<br>円 (3点)<br>円 (3点)<br>角度 (3点)<br>角度 (3点) 名前 65842.95<br>63313.49 147.92

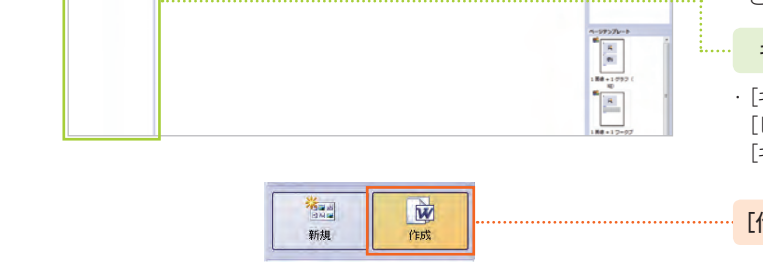

<span id="page-5-0"></span>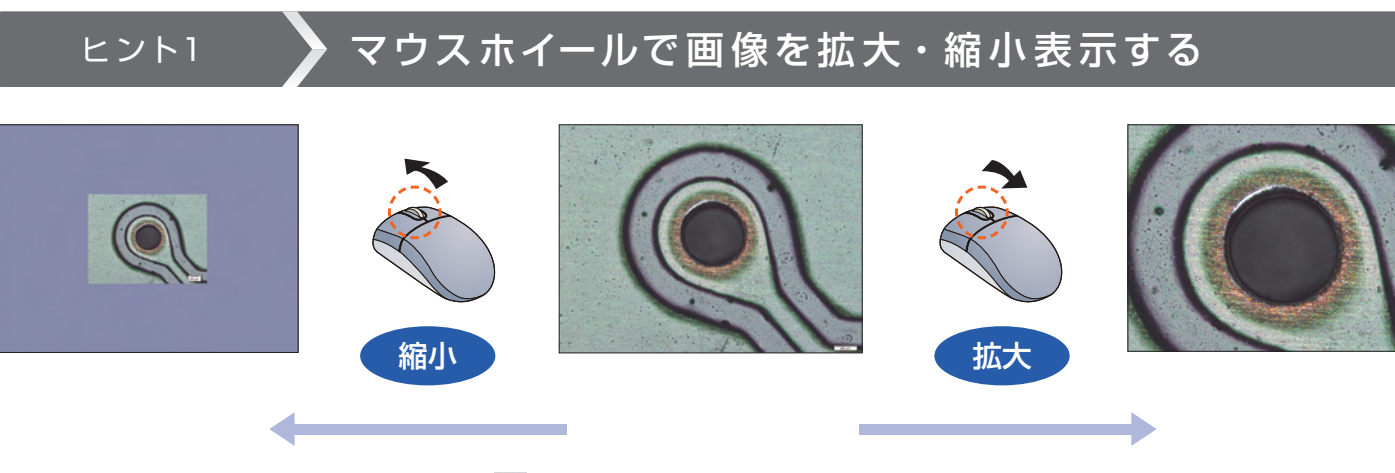

- ・拡大した画像が画像ウィンドウより大きい場合は、《い(パン)をクリックし、画像上で上下左右にドラッグすると、画像の表示位置を変更することが できます
- ・[ビュー]→[ツールウィンドウ]→[画像ナビゲータ]を選択すると、拡大・縮小表示した画像の表示位置を[画像ナビゲータ]で確認できます

# ヒント2 ┃ フォーカスインジケータで焦点を合わせる

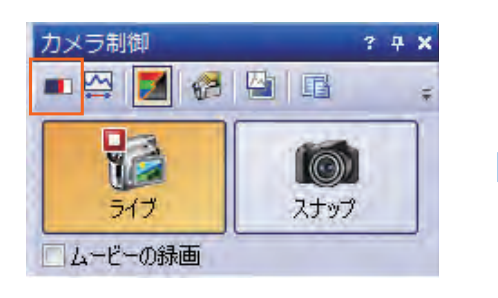

· ■ (フォーカスインジケータ)をクリック します

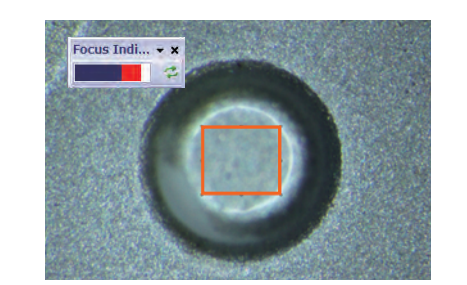

・画面左上にインジケータが表示されます ・焦点を合わせる範囲を選択できます

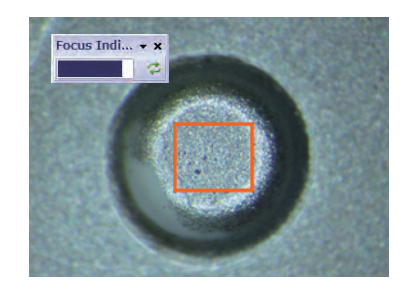

・インジケータの表示を確認しながら、 粗微動ハンドルを回して焦点を合せ ます

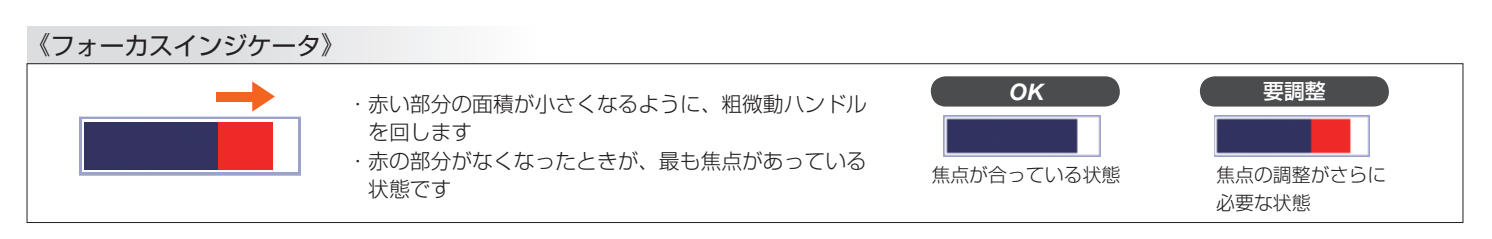

# **ヒント3 → 指定フォルダへの画像保存**

### 以下の操作を行うことで、あらかじめ指定したフォルダに画像を自動的に保存することができます **CONTRACTOR**

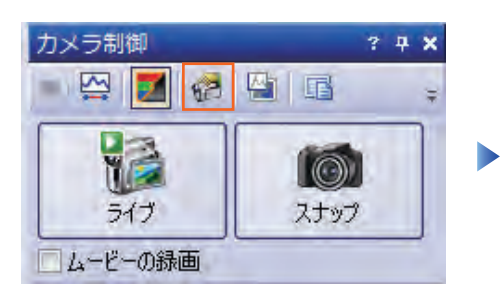

・[カメラ制御]の (取り込み設定)をクリッ クします

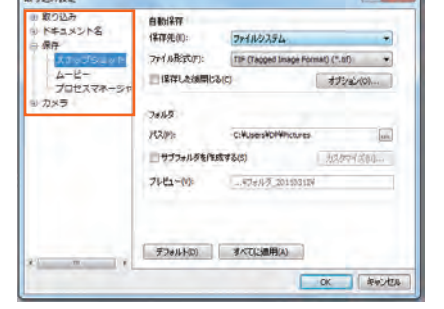

**Los Andre** 

・[保存] → [スナップショット] を選択します ・・ ・ [保存先] にて「ファイルシステム] を選

| 取り込み                                                             | 01811277             |                                                                                               |                                        |  |  |
|------------------------------------------------------------------|----------------------|-----------------------------------------------------------------------------------------------|----------------------------------------|--|--|
| ドキュメント名<br>偏岸<br><b>XI utfoll un</b><br>ムービー<br>プロセスマネーシャ<br>カメラ | 保存先(0):              | ファイルシステム                                                                                      |                                        |  |  |
|                                                                  | ファイル形式(F):           |                                                                                               | TIF (Tagged Image Format) (".tif)<br>٠ |  |  |
|                                                                  | ■保存した活用にるに           |                                                                                               | オプションベント                               |  |  |
|                                                                  | アミスかた<br>フレビュー       | フォルタ<br>-C:WasersWolfWhickings<br>ŵ<br>サブフォルダを作成する(5)<br>加尔不利。<br>このボタンをクリックすると<br>保存先を選択できます |                                        |  |  |
|                                                                  |                      |                                                                                               |                                        |  |  |
| $\mathbf{m}$                                                     | <b>デフォルト(D)</b><br>× | オペてに適用(A)                                                                                     |                                        |  |  |

- 択します
- ・[パス]にて画像の保存先を選択します
- · [OK] ボタンをクリックします

#### **OLYMPUS**

# OLYMPUS Stream クイックリファレンスガイド

[スタートページ] タブを

クリックします

ヒント4 ▶ 設定の変更

 $-$ 

# システムの設定 ダイアログを開く

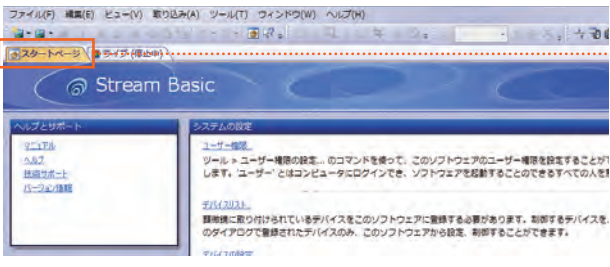

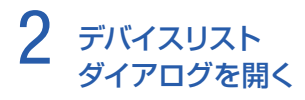

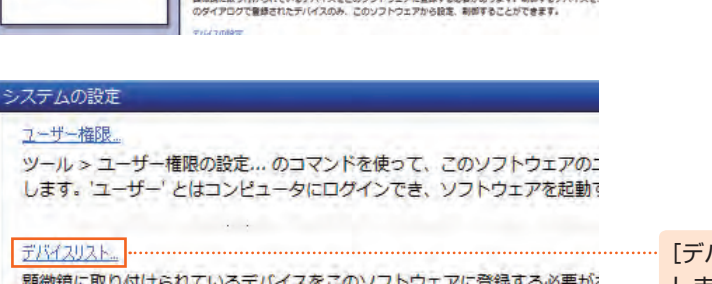

のダイアログで登録されたデバイスのみ、このソフトウェアから設定、制御

「イスリスト」をクリック します

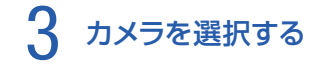

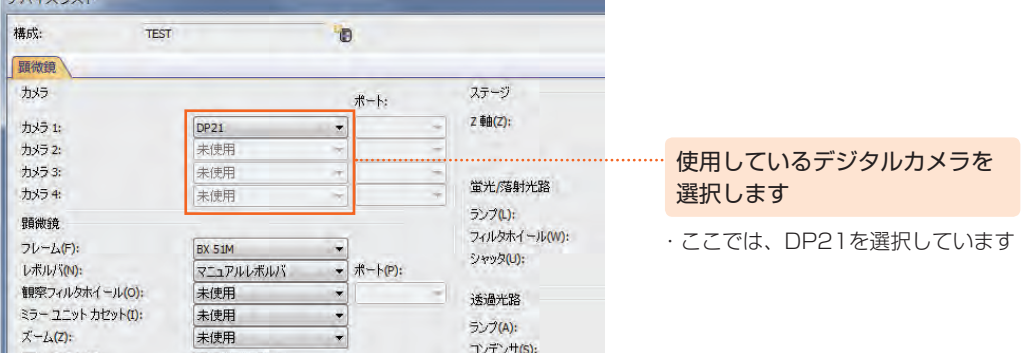

### 4 顕微鏡を選択する

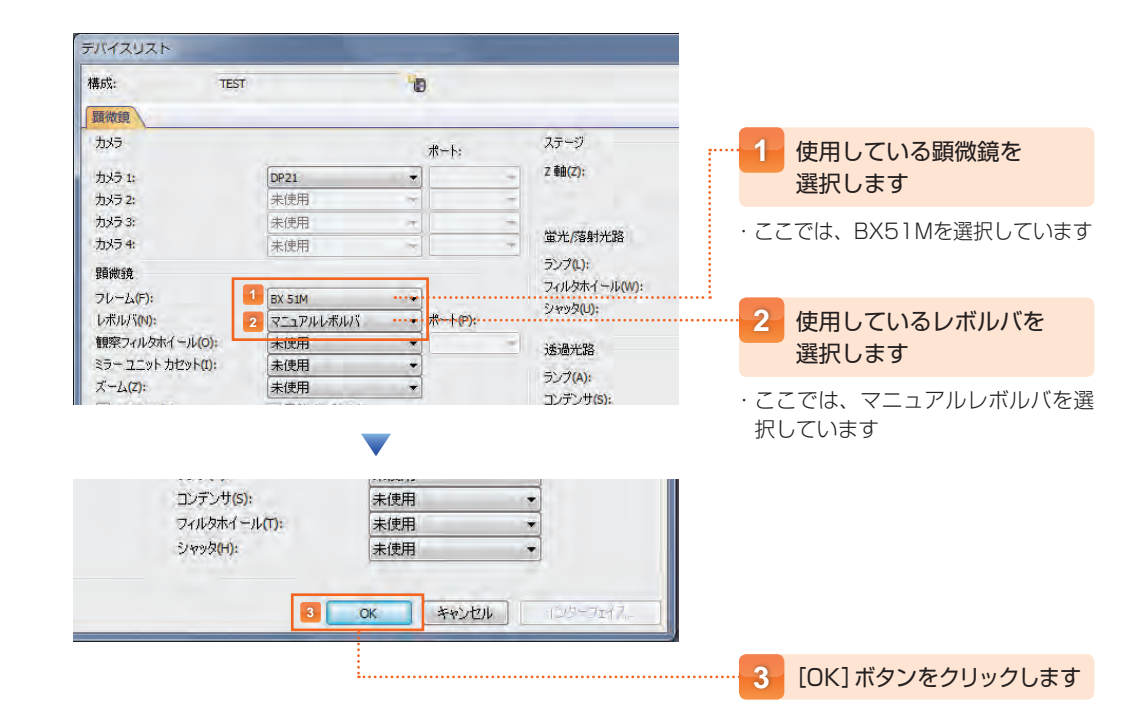

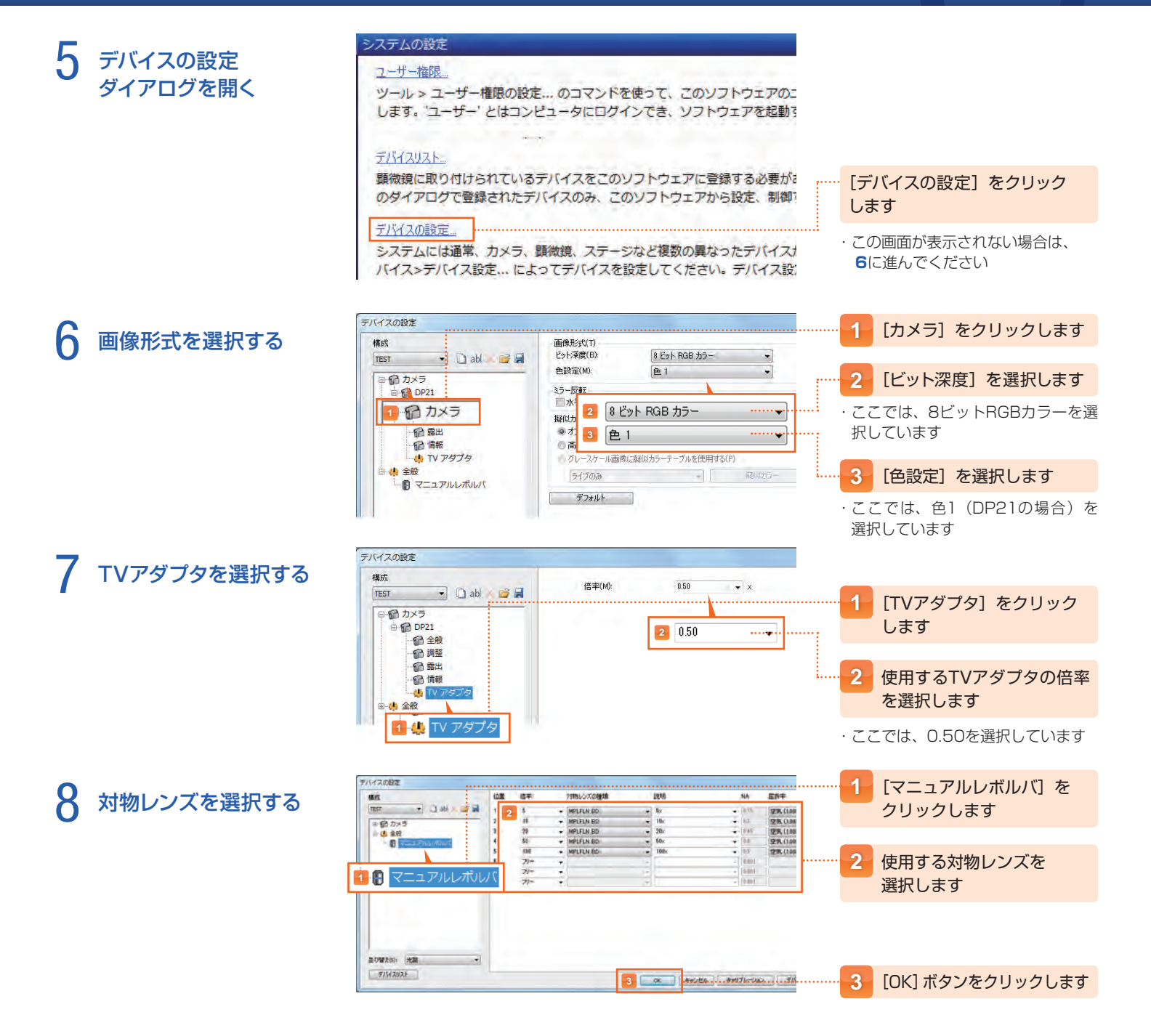

※Microsoft WordとMicrosoft Excelはアメリカ合衆国およびその他の国におけるマイクロソフト株式会社の登録商標です。 その他全ての企業名と製品名はそれぞれの所有者の登録商標または商標です。